Use Webex Control Hub to manage your users, services, and devices.

## **Activation**

1. After your organisation is created, you will receive an email to get started using the admin functions.

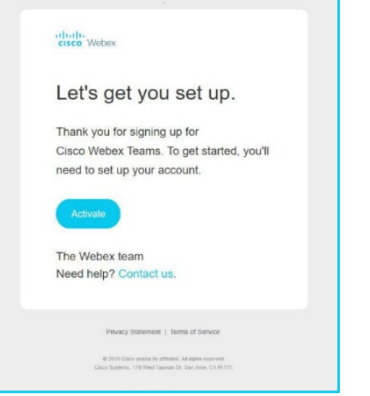

- 2. Select the **Activate** link to access Control Hub.
- 3. The email address the activation email was sent to, is used to sign in. where you will be prompted to create your administrator password.

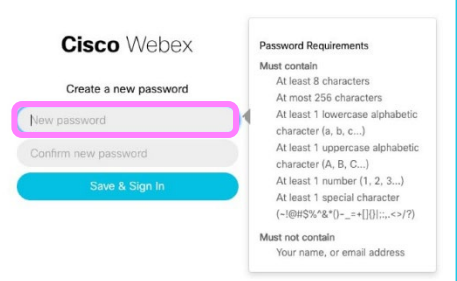

## **Interface overview**

When Control Hub loads, you can view your settings on the **Overview** page. You can view your licenses across your services, grant licenses to users, and see notifications of new functions to set up in Control Hub.

- **Users**. Add users to your organisation, assign services and set up Single Sign On (SSO).
- **Places**. Add places to your organisation if you have shared devices that are not assigned to specific users. After adding a device, Control Hub will generate an activation code that you must enter your device to link it to Control Hub.
- **Services**. Manage your sites, configure Webex services, and set up hybrid services.
- **Devices**. Add devices to your organisation and assign them to either individual users or shared places.
- **Analytics**. Use to track site and service usage.

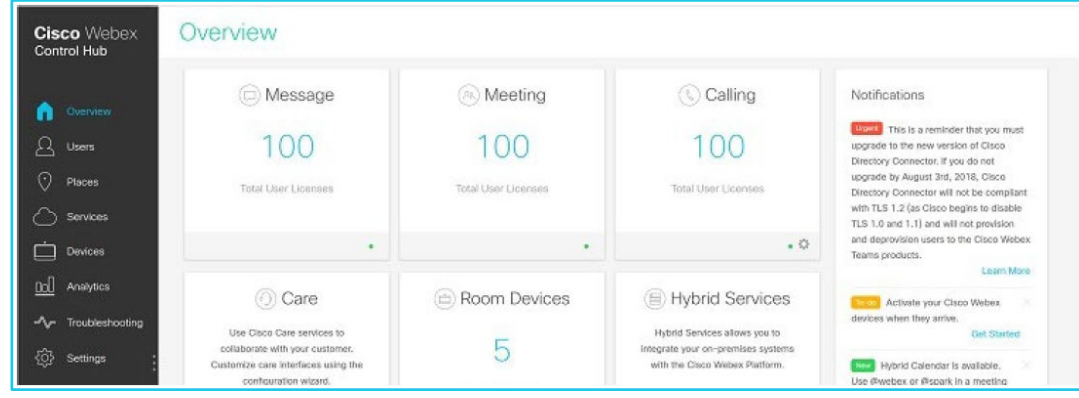

## **Learn more**

- [Reporting and analytics](https://www.globalservices.bt.com/en/my-account/support/collaboration/cisco-control-hub#general) >
- [Manage single sign-on](https://www.globalservices.bt.com/en/my-account/support/collaboration/cisco-control-hub#general) >

Discover more at the [BT Support Centre >](https://www.globalservices.bt.com/en/my-account/support/collaboration/cisco-control-hub)

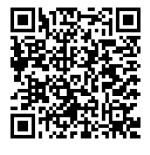